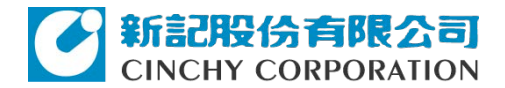

索尼投影 x 新記代理

## Projector station for Network presentation 網路簡報功能

適用機種: For Windows (Ver.1.0.5) 20180615資料整理

VPL-EW276, VPL-EW246, VPL-EW226, VPL-EX276, VPL-EX272, VPL-EX246, VPL-EX242, VPL-EX226, VPL-EX222, VPL-DW126, VPL-DX146, VPL-DX126, VPL-EW295, VPL-EW255, VPL-EW235, VPL-EX295, VPL-EX290, VPL-EX255, VPL-EX250, VPL-EX235, VPL-EX230, VPL-DW127, VPL-DX147, VPL-DX127, VPL-SW635C, VPL-SW630C, VPL-SW620C, VPL-SW630, VPL-SW620, VPL-SX630, VPL-SW536C, VPL-SW526C, VPL-SW536, VPL-SW526, VPL-SX536, VPL-SW235, VPL-SW225, VPL-SX235, VPL-SX225

For Windows (Ver. 2.0.2)

VPL-CH375, VPL-CH370, VPL-CH355, VPL-CH350, VPL-EW295, VPL-EW255, VPL-EW235, VPL-EX295, VPL-EX290, VPL-EX255, VPL-EX250, VPL-EX235, VPL-EX230, VPL-DW127, VPL-DX147, VPL-DX127, VPL-SW635C, VPL-SW630C, VPL-SW620C, VPL-SW630, VPL-SW620, VPL-SX630, VPL-SW235, VPL-SW225, VPL-SX235 -C<mark>H370, VPL-CH355, VPL-CH350, VPL-EW2</mark><br>L-EX295, VPL-EX290, VPL-EX255, VPL-EX25<br>-DW127, VPL-DX147, VPL-DX127, VPL-SW6<br>M620C, VPL-SW630, VPL-SW620, VPL-SX63<br>--SX235

For Mac (Ver. 1.0.1)

VPL-EW295, VPL-EW255, VPL-EW235, VPL-EX295, VPL-EX290, VPL-EX255, VPL-EX250, VPL-EX235, VPL-EX230, VPL-DW127, VPL-DX147, VPL-DX127, VPL-SW635C, VPL-SW630C, VPL-SW620C, VPL-SW630, VPL-SW620, VPL-SX630, VPL-SW235, VPL-SW225, VPL-SX235, VPL-SX225

For Mac (Ver. 2.0.1)

VPL-CH375, VPL-CH370, VPL-CH355, VPL-CH350, VPL-EW295, VPL-EW255, VPL-EW235, VPL-EX295, VPL-EX290, VPL-EX255, VPL-EX250, VPL-EX235, VPL-EX230, VPL-DW127, VPL-DX147, VPL-DX127, VPL-SW635C, VPL-SW630C, VPL-SW620C, VPL-SW630, VPL-SW620, VPL-SX630, VPL-SW235, VPL-SW225, VPL-SX235, VPL-SX225

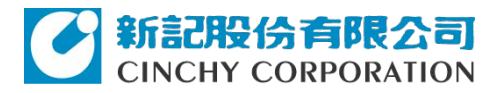

索尼投影 x 新記代理

Projector station for Network presentation Sony 商業投影機-無線簡報功能 (/ **使用Sony IFU-WLM3/**)操作步驟

設定在不需設code/公開使用下:

\*\* 請先把Sony IFU-WLM3插入 投影機USB孔裡.

\*\* 請記得投影機要開機

\*\* 請先下載[Projector station for Network presentation](https://pro.sony/en_NL/support/software/1237492513778) 無線 簡報軟體

- 1.啟動Projector station for Network presentation 軟體
- 2. 投影機,輸入 (input) 切換至"網絡"
- 3. 投影機Menu→ 到" 連接/電源裝置"選單→

WLAN 設置<mark>→</mark> 開 WLAN網路<del>→存取點</del> 3. 投影機Menu-> 到" 連接/電源装置"選單 ><br>
WLAN網路 > 存取點<br>
SSID: VPLOOXXOO (要連接的筆電網路存取<br>
[金鑰: Sony1]<br>
4. " 連接/電源裝置"選單 >網路發表<br>連接CODE: 選"關" [就不用在軟體裡輸入 Coo<br><br>源示設定: 選 "LAN 模式", 按進去 >選 "無線"<br>
Projector station for Network presentation無線簡<br>
1.

SSID: VPLOOXXOO (要連接的筆電網路存取點名稱) [金鑰: Sony1]

4. " 連接/電源裝置"選單→網路發表

連接CODE: 選"關" [就不用在軟體裡輸入 Code] 顯示設定: 選 "LAN 模式", 按進去→選 "無線"

Projector station for Network presentation無線簡報軟體

1. 選 LAN模式

IP 位置:000.000.111 [已有碼] CODE: [不用填,已關了] 取消 → 連結 → 接下去,即完成

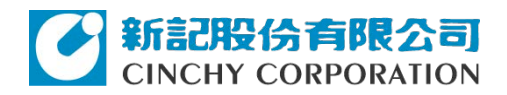

## Projector station for Network presentation Sony 商業投影機-無線簡報功能

有三種使用方式:

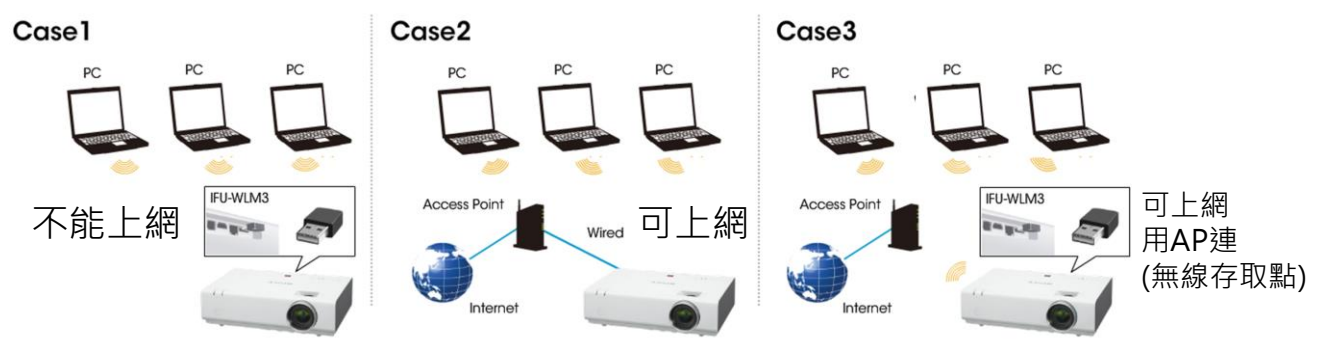

QA:

1. 如果僅用case1 方式, 可以同時上網嗎?

A: 不行喔, 因為使用**Sony IFU-WLM3** 無線LAN模組**,** 是以區域 網路來連接投影機與電腦。 簡單來說筆電的網際網路存點,連上了投影 為使用**Sony IFU-WLM3** 無線LAN模約<br>B的網際網路存點,連上了投影機<br><br>最簡報軟體, 但又想要展示網路的資

- 2. 想要用無線簡報軟體, 但又想要展示網路的資料怎麼辦?
- A: 建議如case2,使用網路智慧棒/Apple TV/ 網路存取設備, 或case3方式

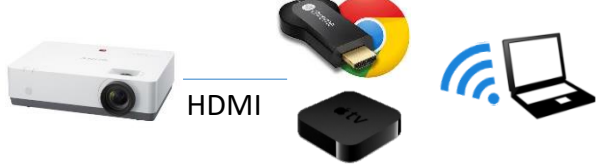